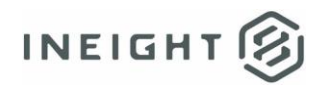

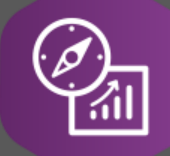

# Explore API Documentation

# SelfService\_Schedule\_ScheduleActivityType

Version 1.0

Last Modified: 4/28/2023 Last Modified By: Kimo Pickering

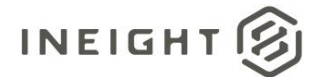

#### <span id="page-1-0"></span>**Change Log**

This changelog only contains significant or notable changes to the revision. Any editorial-type changes or minor changes are not included.

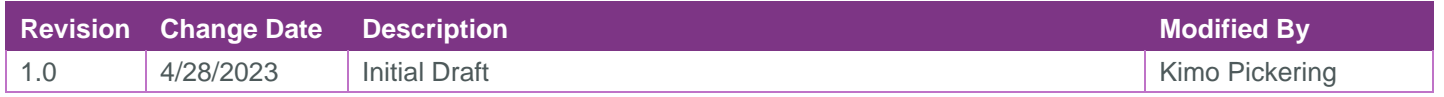

# Contents

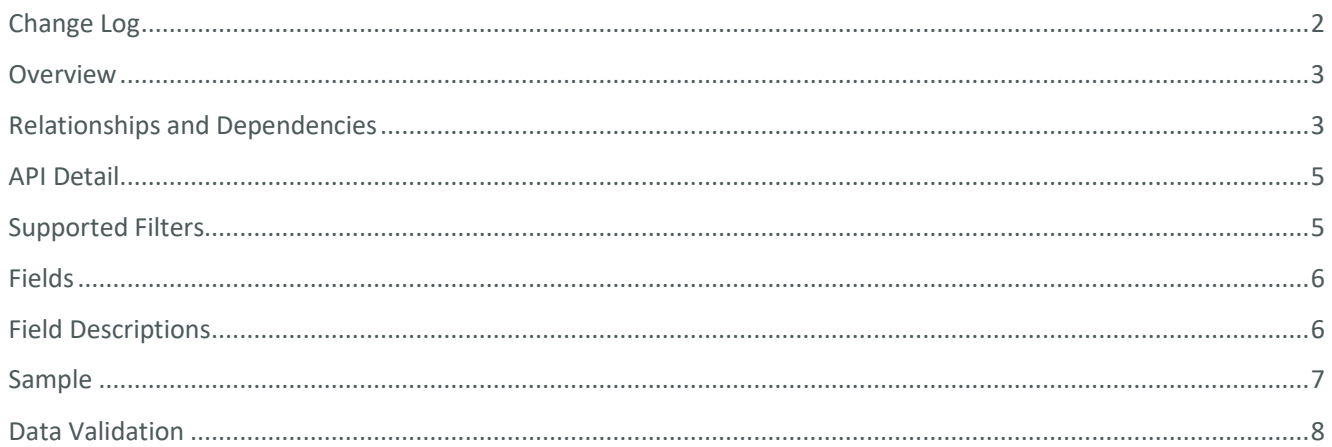

②

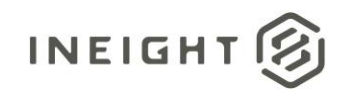

#### <span id="page-2-0"></span>**Overview**

The SelfService\_Schedule\_ScheduleActivityType API is one of multiple APIs comprising the data contained in the Schedule Activity entity. The values contained in the ScheduleActivityType table are derived from the application's Plan view when an activity is created and assigned an Activity Type of one of the following:

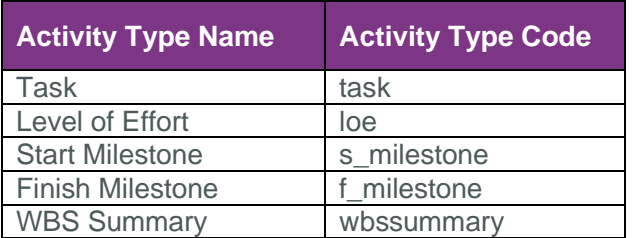

#### <span id="page-2-1"></span>Relationships and Dependencies

| From: Table <sup>1</sup> | To: Table $1$             | <b>Relationship</b>                                      | Cardinality <sup>2</sup> |
|--------------------------|---------------------------|----------------------------------------------------------|--------------------------|
| ScheduleActivity(SA)     | ScheduleActivityType(SAT) | SA.ScheduleActivityTypeId:<br>SAT.ScheduleActivityTypeId | M:1                      |

<sup>1</sup> *Prefix table name with "SelfService\_Schedule\_" and exclude table abbreviation for queries*

*<sup>(</sup>e.g., SelfService\_Schedule\_ScheduleActivityType)*

 $2^2$  1: $M =$  One to Many, 1:1 = One to One, M:1 = Many to one

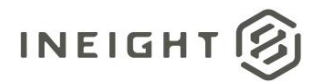

#### **Figure 1. SelfService\_Schedule\_ScheduleActivityType ER Diagram**

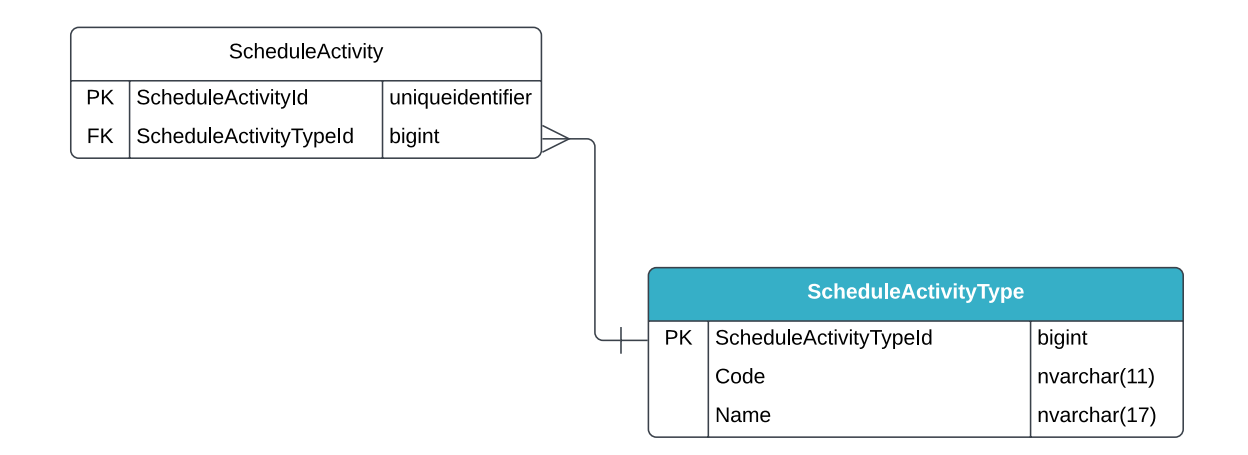

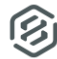

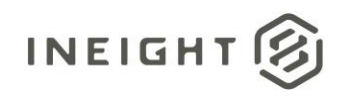

### <span id="page-4-0"></span>API Detail

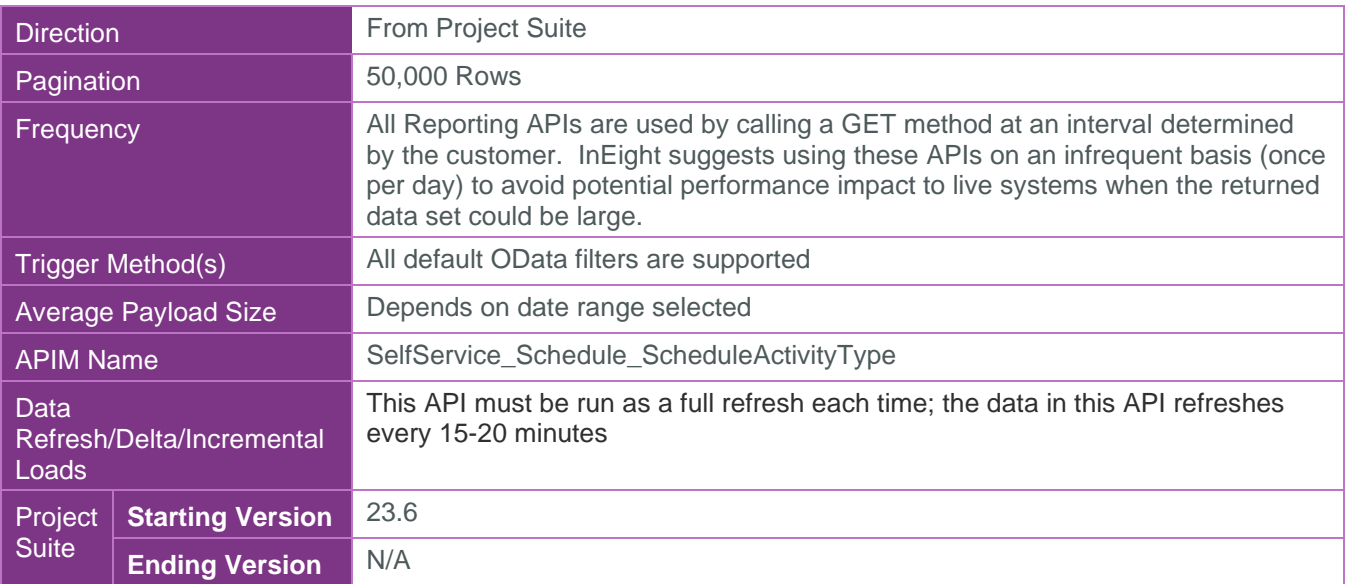

#### <span id="page-4-1"></span>Supported Filters

All default OData filters are supported by this API.

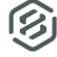

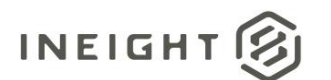

### <span id="page-5-0"></span>Fields

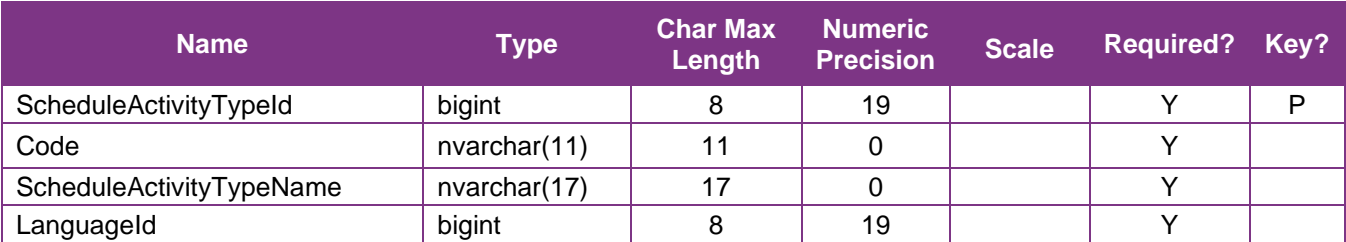

## <span id="page-5-1"></span>Field Descriptions

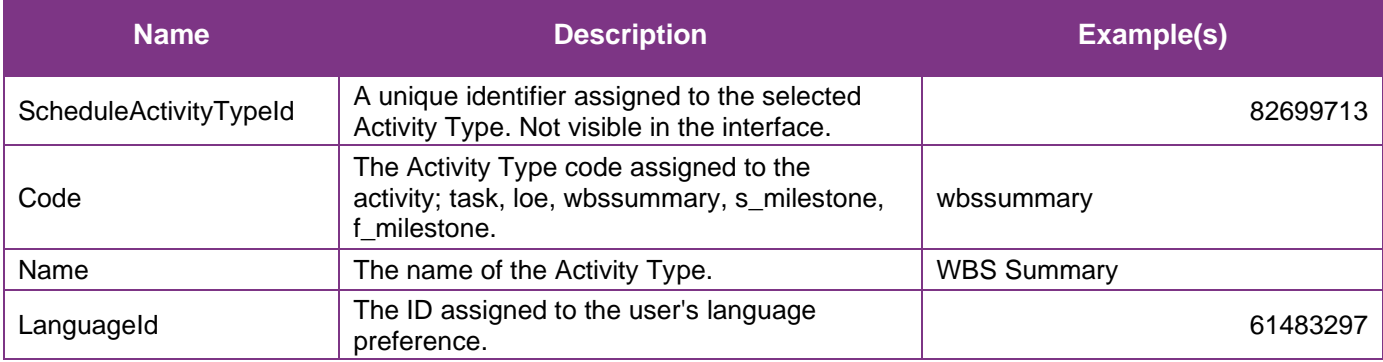

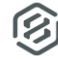

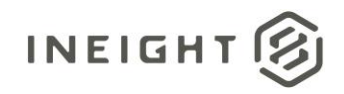

## <span id="page-6-0"></span>Sample

```
{"ScheduleActivityTypeId":"82699713",
"Code":"wbssummary",
"Name":"WBS Summary",
"LanguageId":"61483297"}
```
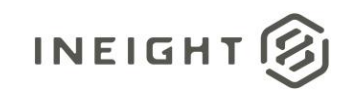

#### Data Validation

An Activity Type is assigned when the activity is created in the Plan view of the application. To create an activity and assign the activity type, click on the ellipse's icon in the "Actions" column and select the type of activity to create from the dropdown menu. See image below.

#### **Figure 2. Schedule > Plan view > Actions**

<span id="page-7-0"></span>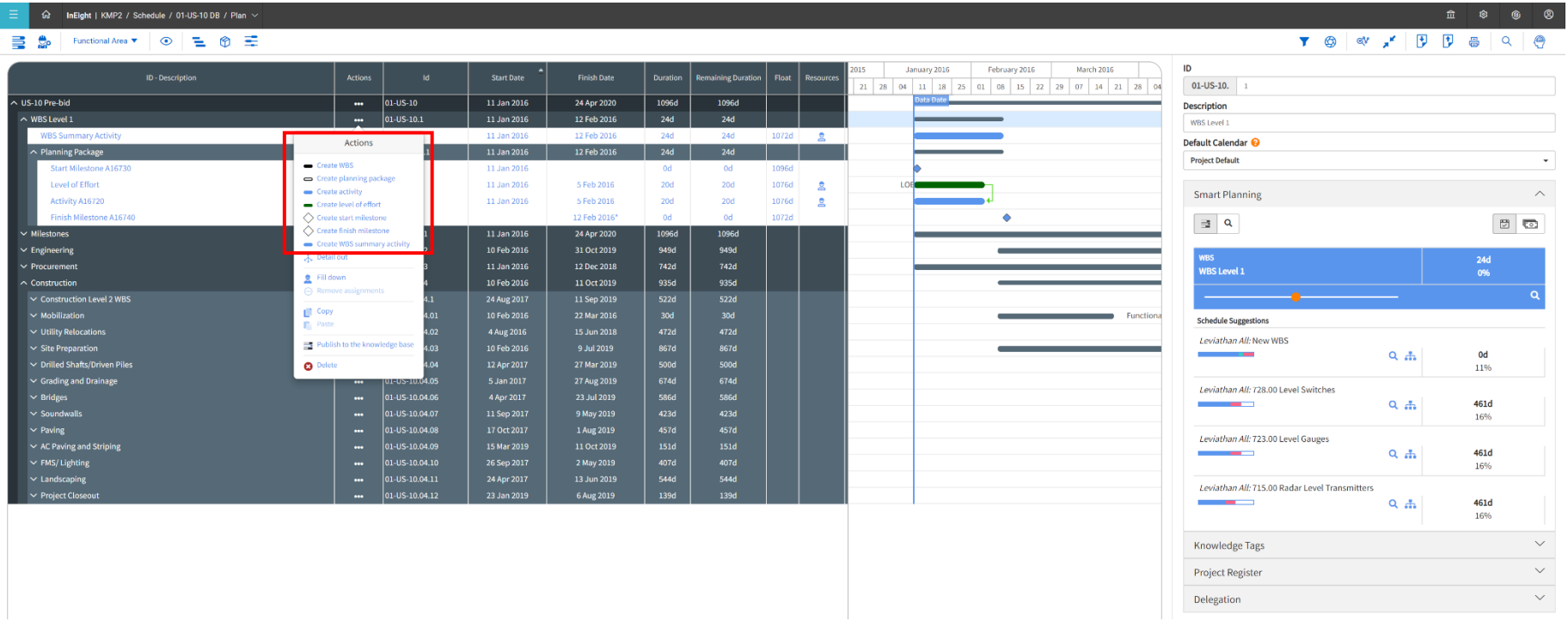